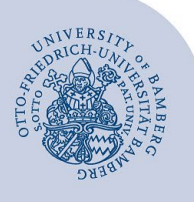

# **VPN-Verbindung unter Windows mit FortiClient**

**Wichtige Hinweise**: Um die VPN-Verbindung einrichten zu können, müssen Sie über ein gültiges Nutzerkonto (BA-Nummer + dazugehöriges Kennwort) verfügen.

## **1 FortiClient herunterladen**

Um die Installationsdatei auszuwählen, gehen Sie auf:

#### **[www.uni-bamberg.de/its/dienstleistungen/netz/vpn/ein](https://www.uni-bamberg.de/its/dienstleistungen/netz/vpn/einrichten/win/)[richten/win](https://www.uni-bamberg.de/its/dienstleistungen/netz/vpn/einrichten/win/)**

Verwenden Sie für Windows 10 und Windows 8 in der 64 bit-Version die Datei **VPN\_Win64\_FortiClient\_Setup.exe**.

Für Windows 8 in der 32-bit-Version benötigen Sie die Datei **VPN\_Win32\_FortiClient\_Setup.exe**.

## **2 FortiClient installieren**

Führen Sie die heruntergeladene Installationsdatei als Benutzer mit Administratorrechten aus. Akzeptieren Sie anschließend die Lizenzvereinbarung und bestätigen Sie den vorgegebenen Zielordner. Daraufhin startet der Installationsvorgang. Schließen Sie das Bestätigungsfenster für die erfolgreiche Installation.

## **3 FortiClient einrichten**

#### **3.1 FortiClient starten**

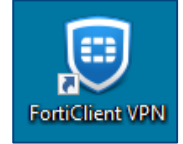

#### *Abbildung 1: FortiClient Symbol*

Starten Sie das Programm FortiClient mit Hilfe der Verknüpfung auf dem Desktop bzw. im Startmenü.

#### **3.2 FortiClient-Konfigurationsdatei importieren**

Die Konfigurationsdatei können Sie unter folgendem Link herunterladen: [www.uni-bamberg.de/filead](http://www.uni-bamberg.de/fileadmin/rz/vpn/Windows/win10-vpn3.uni-bamberg.de.conf)[min/rz/vpn/Windows/win10-vpn3.uni-bamberg.de.conf](http://www.uni-bamberg.de/fileadmin/rz/vpn/Windows/win10-vpn3.uni-bamberg.de.conf)

Öffnen Sie nun den FortiClient. Klicken Sie auf das **Zahnradsymbol (Einstellungen)** und anschließend oben rechts auf das **Schloss-Symbol** um die Einstellungen zu entsperren (Administrator-Kennwort des Computers erforderlich).

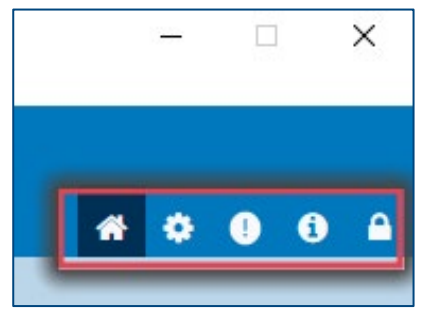

*Abbildung 2: Einstellungen und Entsperren* 

Jetzt klicken Sie unter **System** auf **Wiederherstellen** und wählen hier die Datei **win10-vpn3.uni-bamberg.de.conf** aus, klicken auf **Öffnen** und abschließend auf **OK**.

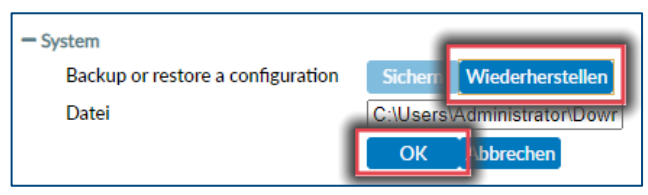

*Abbildung 3: Konfiguration importieren*

## **4 VPN-Verbindung herstellen**

Starten Sie den FortiClient. Wählen Sie im nun folgenden Fenster die bereits eingerichtete Verbindung **SSL-VPN Uni Bamberg** aus (oder **IPsec-VPN Uni Bamberg**, falls keine Verbindung mit SSL-VPN zustande kommt).

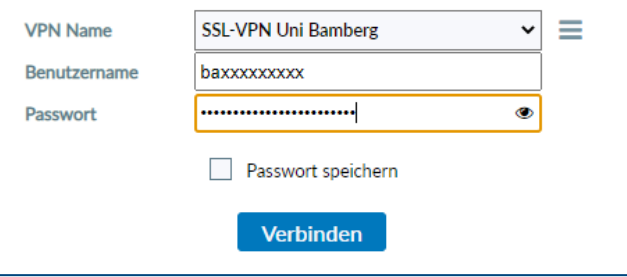

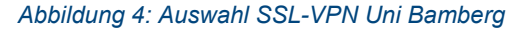

Geben Sie anschließend Ihren **Benutzernamen** (BA-Nummer) und Ihr **Kennwort** ein und stellen Sie mit Klick auf **Verbinden** erstmalig die Verbindung mit dem VPN-Server her.

#### **Beachten Sie bitte!**

Wir empfehlen, auf mobilen Geräten **keine** Zugangsdaten zu speichern.

Abweichend vom unter Windows geltenden Grundsatz, Benutzerdaten konsequent zu trennen, speichert FortiClient die Zugangsdaten benutzerübergreifend. Das heißt, wenn Sie **Passwort speichern** aktivieren, können sich andere Benutzer, die sich an Ihrem PC anmelden, mit Ihren Benutzerdaten am VPN anmelden. Wenn also andere Personen Ihren PC nutzen, sollten Sie diese Option nicht aktivieren!

Nachdem Sie die Verbindung erstmalig hergestellt haben, werden Sie aufgefordert, Ihren Netzwerkstandort auszuwählen. Geben Sie hierfür **Öffentliches Netzwerk** an, sodass Ihr PC für andere im Netzwerk nicht sichtbar und die Ordnerfreigabe deaktiviert ist.

**Bei der ersten Verbindung -> Netzwerkstandort auswählen:** Nachdem Sie die Verbindung erstmalig hergestellt haben, werden Sie aufgefordert, Ihren Netzwerkstandort auszuwählen. Geben Sie hierfür **Öffentliches Netzwerk** an, sodass Ihr PC für andere im Netzwerk nicht sichtbar und die Ordnerfreigabe deaktiviert ist.

Sie sind jetzt mit dem Datennetz der Universität Bamberg verbunden und können somit auch die eingeschränkten Datendienste nutzen.

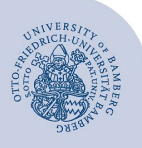

VPN-Verbindung unter Windows mit FortiClient – Seite 2

## **5 Verbindung trennen**

Die Verbindung wird automatisch getrennt, sobald Sie sich an Ihrem PC abmelden (Herunterfahren). Nach dem Neustart Ihres PCs müssen Sie die Verbindung mit Hilfe des FortiClients erneut herstellen.

Um die VPN-Verbindung manuell zu trennen, öffnen Sie das Kontextmenü des FortiClients im Systembereich der Taskleiste durch Rechtsklick auf das FortiClient-Symbol:

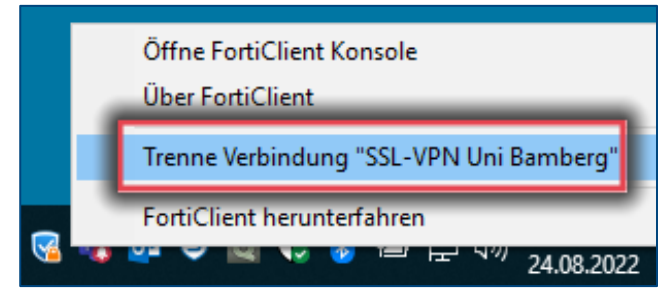

*Abbildung 5: Auswahl Trenne Verbindung "SSL-VPN Uni Bamberg"*

Mit Klick auf **Trenne Verbindung SSL-VPN Uni Bamberg** können Sie dort die Verbindung manuell trennen.

## **6 Sie haben noch Fragen?**

IT-Support Telefon: +49 951 863-1333 E-Mail: [it-support@uni-bamberg.de](mailto:it-support@uni-bamberg.de)